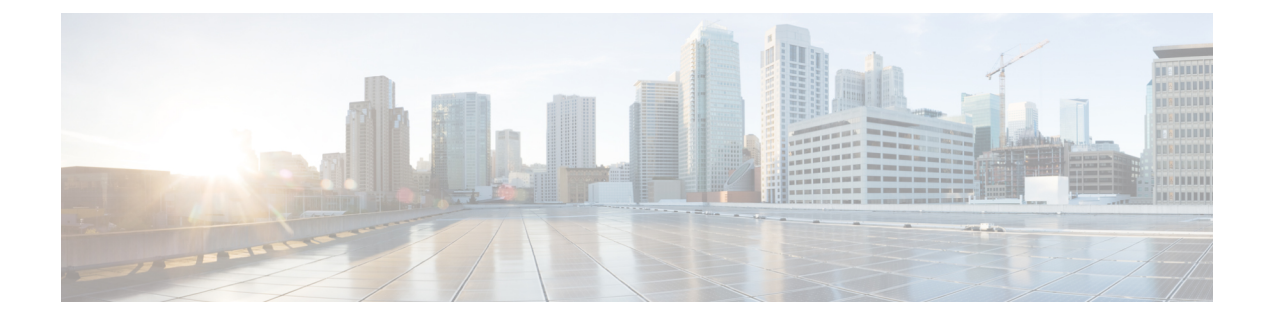

安全接入

- 管理网络设备组, 第1页
- 网络设备组, 第3页
- 在思科 ISE 中导入模板, 第6页
- 移动设备管理器与思科 ISE 的互操作性, 第 10 页
- 使用思科 ISE 设置移动设备管理服务器, on page 14

# 管理网络设备组

通过以下窗口,您可以配置和管理网络设备组。

# 网络设备组设置

表 **1:** "网络设备组"**(Network Device Group)** 窗口中的字段

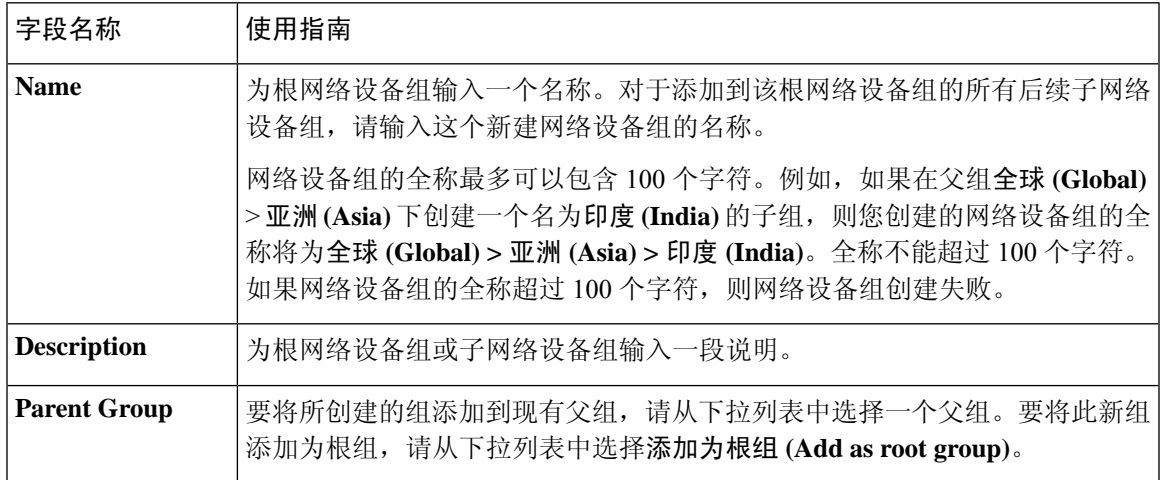

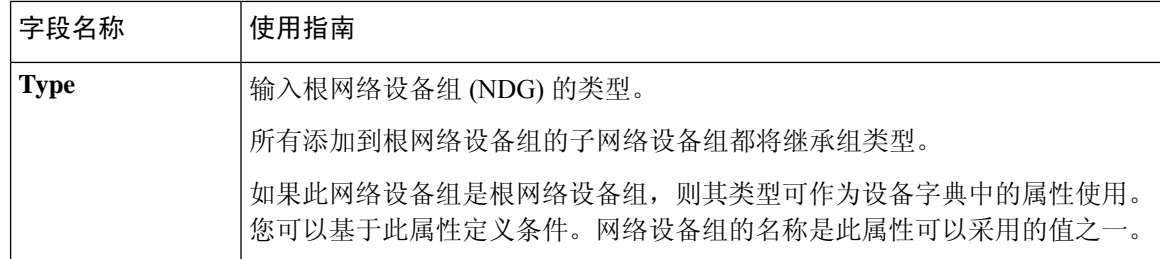

#### 相关主题

网络设备组, 第3页 思科 ISE 在策略评估中使用的网络设备属性, 第4页 在思科 ISE 中添加网络设备

# 网络设备组导入设置

表 **2:** 网络设备组导入窗口中的字段

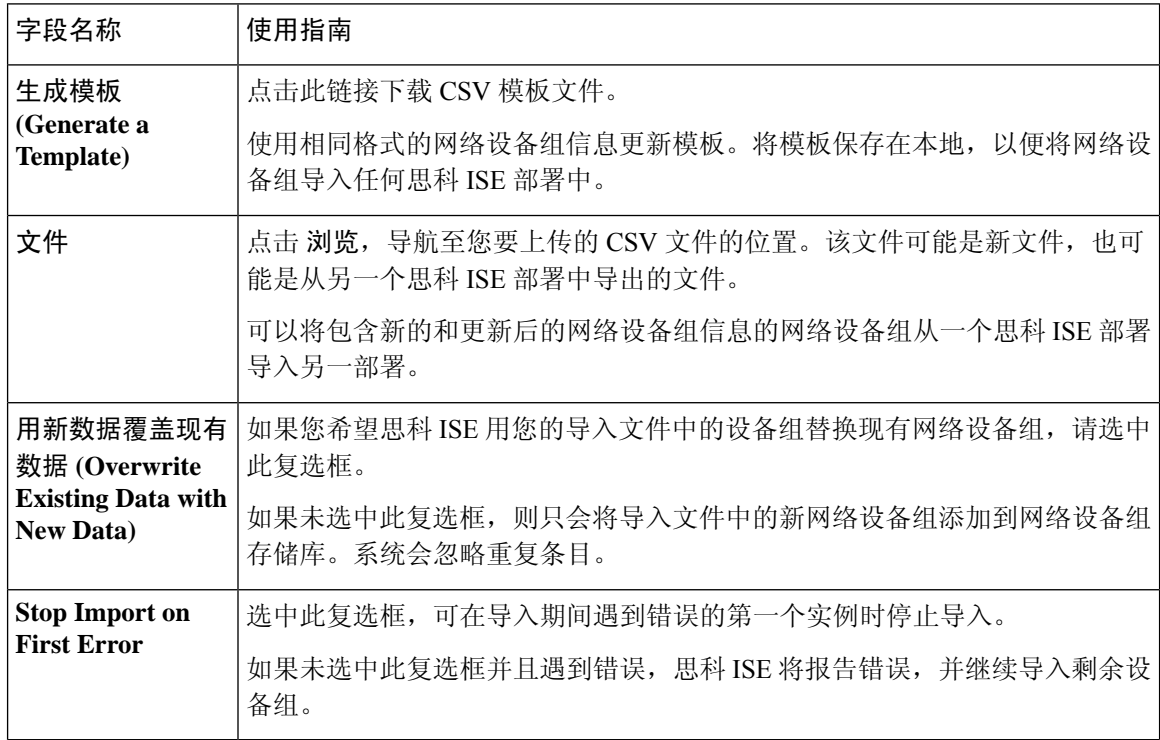

### 相关主题

网络设备组, 第3页 思科 ISE 在策略评估中使用的网络设备属性, 第4页 将网络设备组导入到思科 ISE, 第4页

# 网络设备组

思科 ISE 支持创建分层网路设备组。使用网络设备组根据不同的条件(例如地理位置、设备类型或 其在网络中的相对位置 [例如, "接入层"或"数据中心"等])对网络设备进行逻辑分组。

要查看"网络设备组"(Network Device Group)窗口,选择管理**(Administration)** >网络资源**(Network Resources)** > 网络设备组 **(Network Device Groups)**。

例如,要按地理位置组织网络设备,可以按大洲、区域和国家/地区将设备进行分组:

- 非洲 > 南部 > 纳米比亚
- 非洲 > 南部 > 南非
- 非洲 > 南部 > 博茨瓦纳

根据设备类型对网络设备进行分组:

- 非洲 > 南部 > 博茨瓦纳 > 防火墙
- 非洲 > 南部 > 博茨瓦纳 > 路由器
- 非洲 > 南部 > 博茨瓦纳 > 交换机

将网络设备分配给一个或多个分层网络设备组。当思科 ISE 通过已配置的网络设备组的有序列表确 定要分配给特定设备的适当组时,它可能会发现同一设备配置文件适用于多个设备组。在这种情况 下,思科 ISE 将应用匹配的第一个设备组。

对可创建的网络设备组的最大数量没有限制。对层级的最大数量没有限制。

要在 网络设备组 窗口中添加网络设备组,请点击 添加。在父级组 **(Parent Group)** 下拉列表中,选 择网络设备组必须添加到的父级组,或选择添加为根组 **(Add As Root Group)** 选项将新网络设备组 添加为父级组。

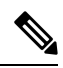

如果已向设备组分配了任何设备,则无法删除该设备组。在删除设备组之前,您必须将所有现有设 备移动到另一个设备组。 注释

#### 根网络设备组

思科 ISE 包含两个预定义的根网路设备组:所有设备类型 **(All Device Types)** 和所有位置 **(All Locations)**。无法编辑、复制或删除这些预定义的网路设备组,但可以在这些组中添加新设备组。

您可以创建根网络设备组(网络设备组),然后在网络设备组窗口中的根组下创建子网络设备组, 如前所述。创建新的根网络设备组时,必须提供网络设备组的名称和类型。当在根网络设备组中创 建子项时,不需要此信息。

## 思科 **ISE** 在策略评估中使用的网络设备属性

创建新网络设备组时,新网络设备属性将添加至系统字典**(System Dictionaries)**中的设备**(Device)**字 典(策略 **(Policy)** > 策略元素 **(Policy Elements)** > 词典 **(Dictionaries)**)。添加的设备属性随后将在策 略定义中使用。

思科 ISE 允许您使用设备 **(Device)** 字典属性(例如设备类型、位置、型号名称或网络设备上运行的 软件版本)配置身份验证和授权策略。

### 将网络设备组导入到思科 **ISE**

您可以使用逗号分隔值 (CSV) 文件将网络设备组导入到思科 ISE 节点。请注意,您不能同时从两个 不同的导入文件导入网络设备组。

从思科 ISE 管理员门户下载 CSV 模板。在模板中输入网络设备组详细信息,并将模板另存为 CSV 文件,然后将编辑的文件导入到思科 ISE。

导入设备组时,您可以创建新记录或更新现有记录。导入设备组时,您还可以定义在思科 ISE 遇到 第一个错误时希望思科 ISE 使用新组覆盖现有设备组还是停止导入过程。

- 步骤 **1** 选择 管理 **(Administration)** > 网络资源 **(Network Resources)** > 网络设备组 **(Network Device Groups)**。
- 步骤 **2** 单击导入。
- 步骤 **3** 在对话框中,点击浏览 **(Browse)**,从正在运行客户端浏览器的系统中选择 CSV 文件。

要下载用于添加网络设备组的 CSV 模板文件,请点击生成模板 **(Generate a Template)**。

步骤 **4** 要覆盖现有网络设备组,请选中 用新数据覆盖现有数据 复选框。

- 步骤 **5** 选中 **Stop Import on First Error** 复选框。
- 步骤 **6** 点击导入 **(Import)**。

### 从思科 **ISE** 导出网络设备组

您可以用 CSV 文件的形式导出在思科 ISE 中配置的网络设备组。然后,您可以将这些网络设备组导 入另一个思科 ISE 节点。

- 步骤 **1** 选择 管理 **(Administration)** > 网络资源 **(Network Resources)** > 网络设备组 **(Network Device Groups)** > 所有组 **(All Groups)**。
- 步骤 **2** 要导出网络设备组,可以执行以下操作之一:
	- 选中您要导出的设备组旁边的复选框,然后选择导出 **(Export)** > 导出选定对象 **(Export Selected)**。
	- 依次选择 导出 > 全部导出, 导出已定义的所有网络设备组。

CSV 文件可下载到您的本地硬盘。

# 管理网络设备组

通过以下窗口,您可以配置和管理网络设备组。

### 网络设备组设置

表 **3:** "网络设备组"**(Network Device Group)** 窗口中的字段

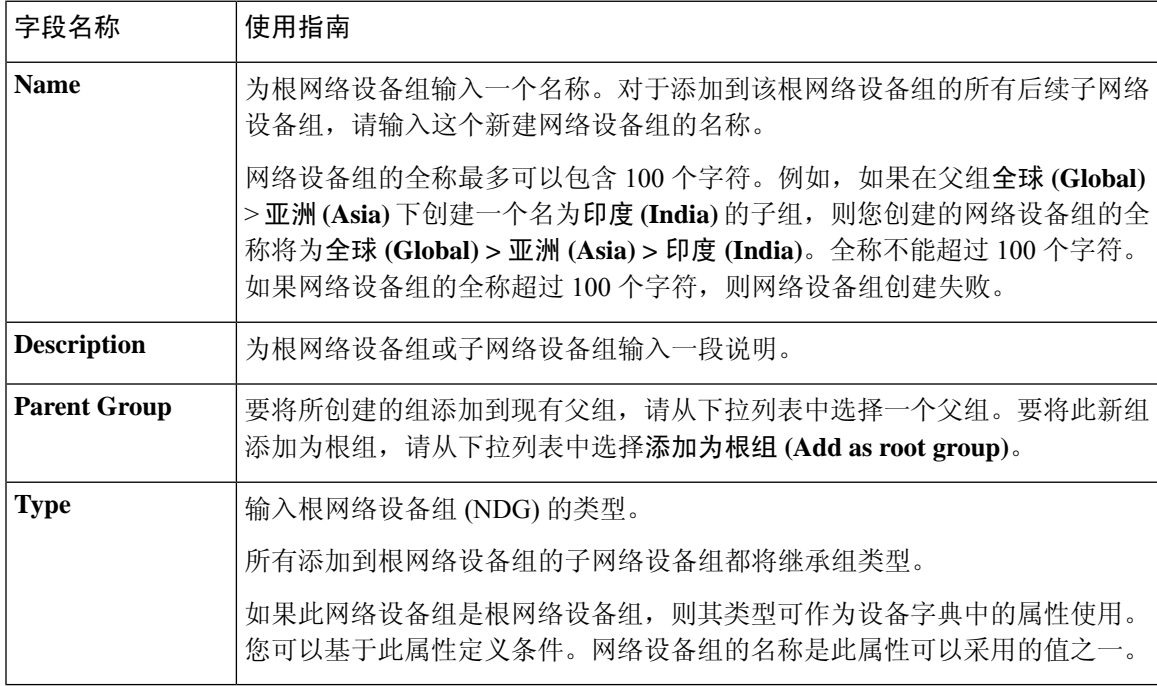

### 相关主题

网络设备组, 第3页 思科 ISE 在策略评估中使用的网络设备属性, 第4页 在思科 ISE 中添加网络设备

### 网络设备组导入设置

表 **4:** 网络设备组导入窗口中的字段

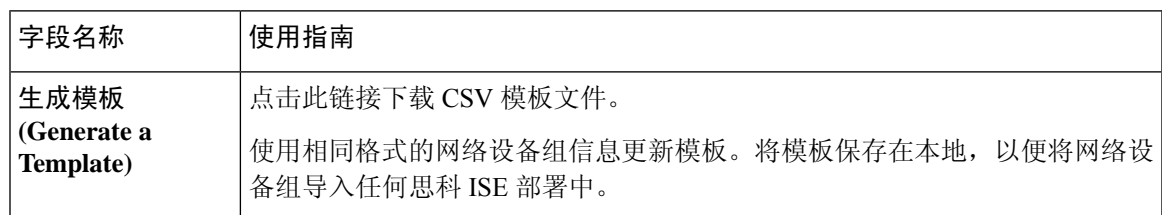

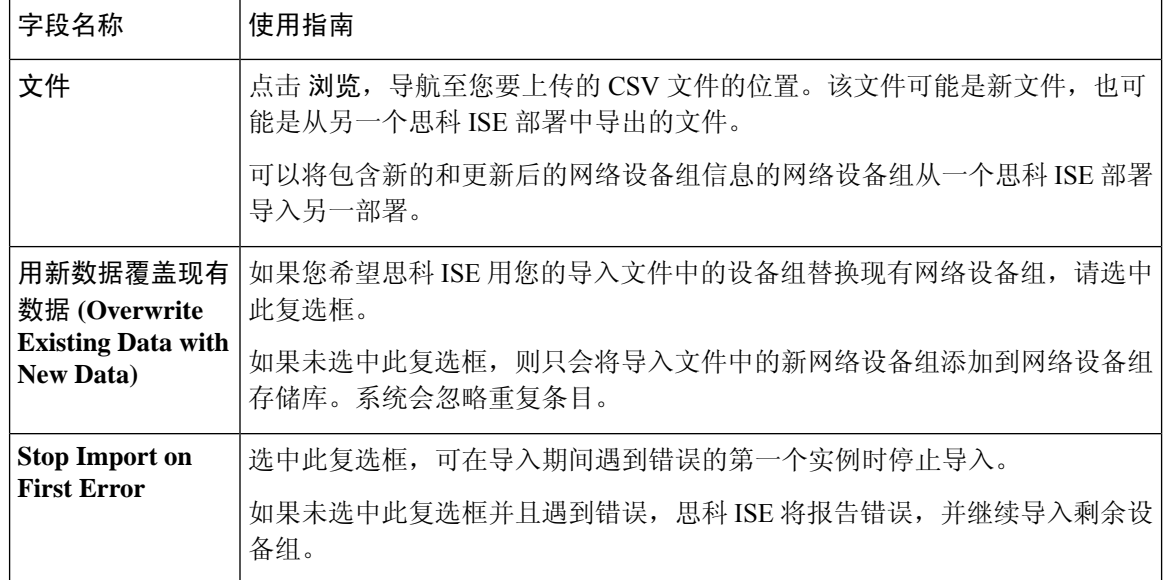

#### 相关主题

网络设备组, 第3页

思科 ISE 在策略评估中使用的网络设备属性,第4页 将网络设备组导入到思科 ISE, 第4页

# 在思科 **ISE** 中导入模板

思科 ISE 可以让您使用 CSV 文件导入大量网络设备和网络设备组。模板包含用于定义字段格式的标 题行。除非添加下表中提到的列,否则不得编辑此标题行。

在网络设备和网络设备组的相关导入流中,可以使用生成模板**(Generate aTemplate)**链接在Microsoft Office Excel 应用中下载 CSV 文件,并在系统本地保存该文件格式。点击 Generate a Template 链接 时, 思科 ISE 服务器会显示 Opening template.csv 对话框。通过此对话框, 您可以打开 template.csv 文件,并且针对网络设备和网络设备组使用相应的名称将 template.csv 文件以本地方式保存在系统 上。如果您选择从对话框打开 template.csv 文件, 默认情况下, 文件会在 Microsoft Office Excel 应用 中打开。

## 网络设备导入模板格式

下表列出了重要网络设备 CSV 模板文件标题中的字段,并进行了说明。

#### 表 **5:** 网络设备的 **CSV** 模板字段和说明

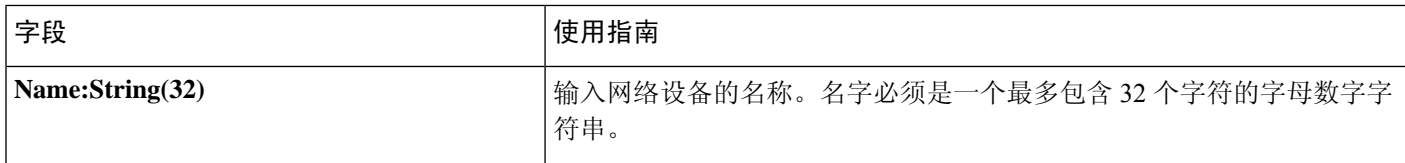

 $\mathbf I$ 

н

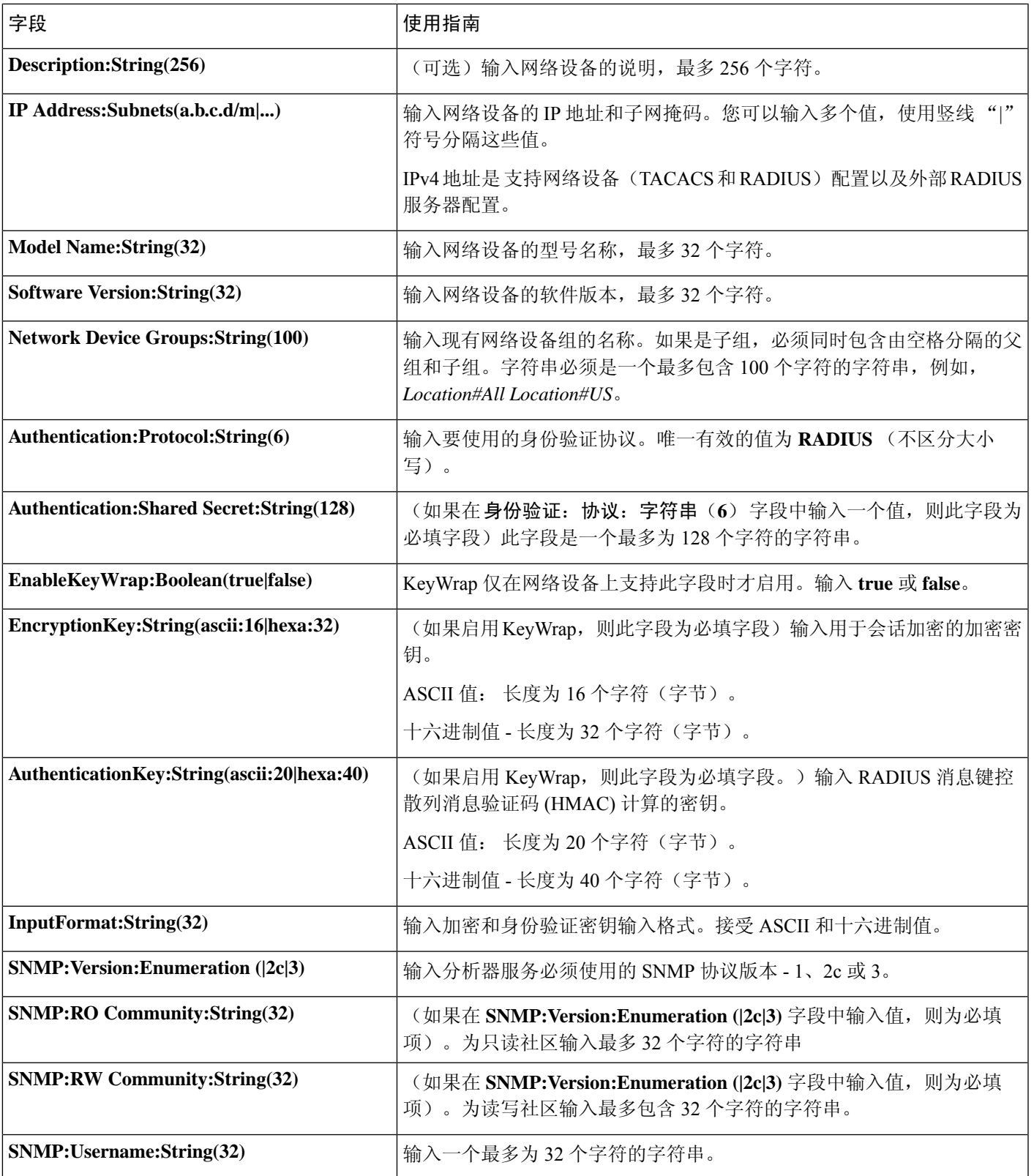

 $\mathbf I$ 

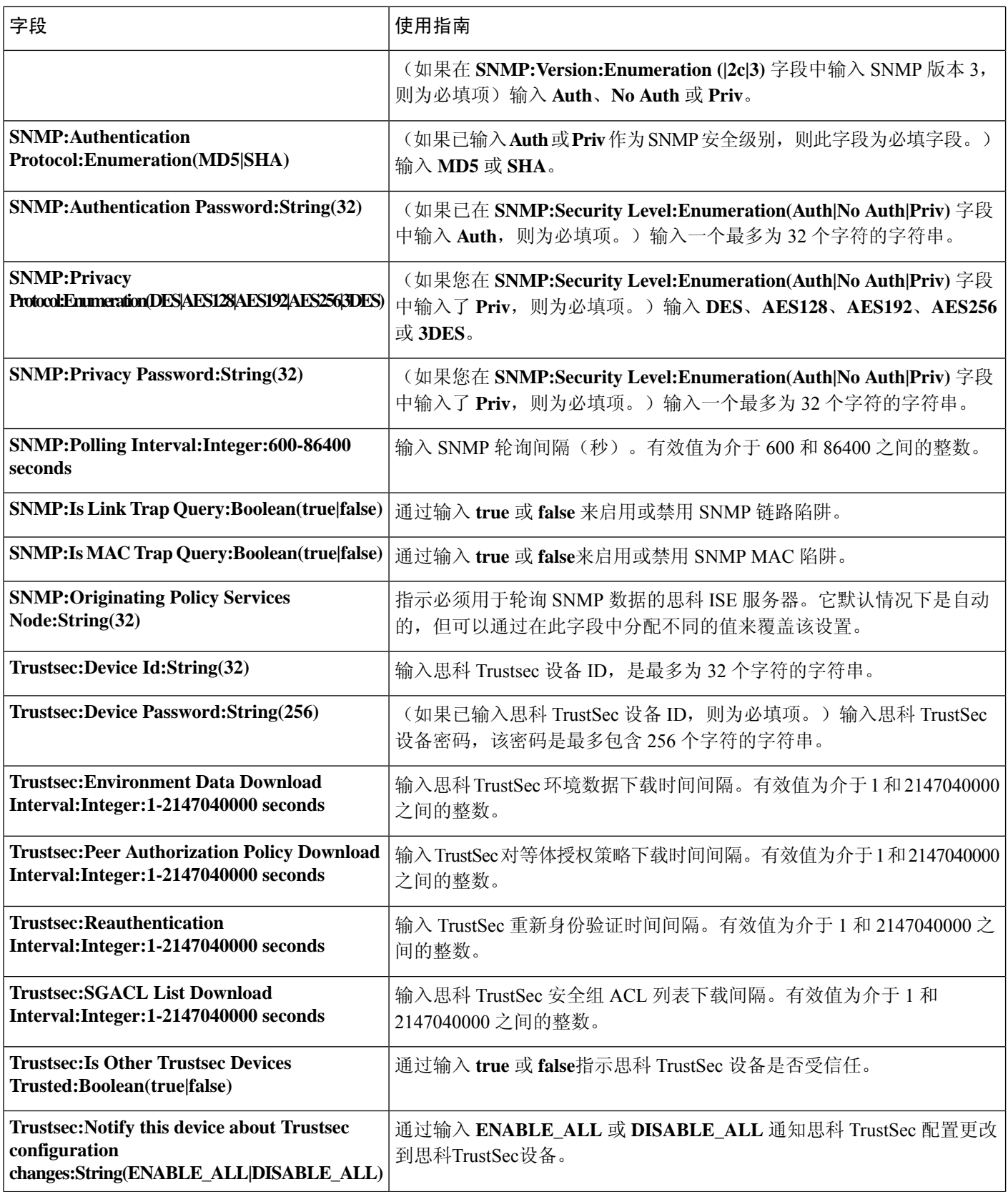

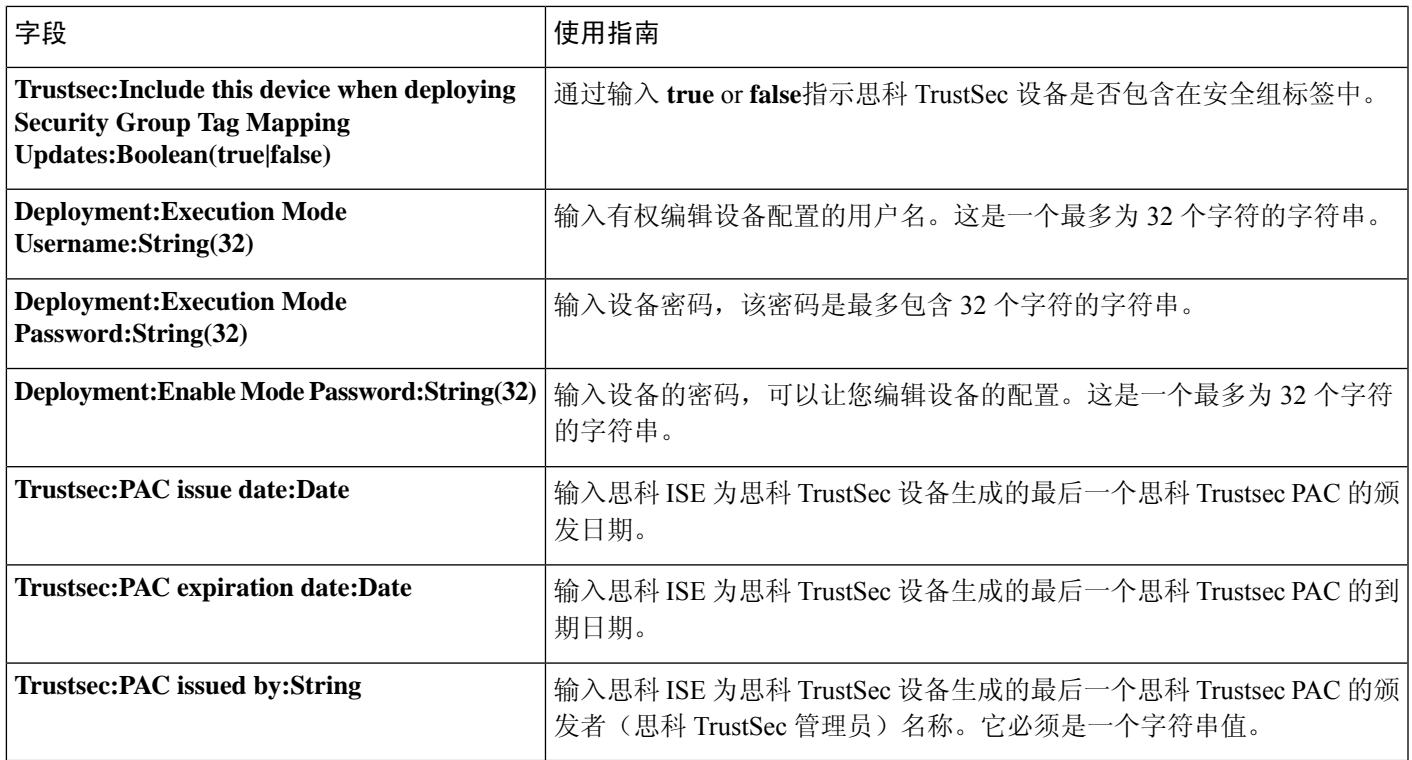

# 网络设备组导入模板格式

下表列出模板标题中的字段并提供网络设备组 CSV 文件中的字段描述。

### 表 **6:** 网络设备组的 **CSV** 模板字段和描述

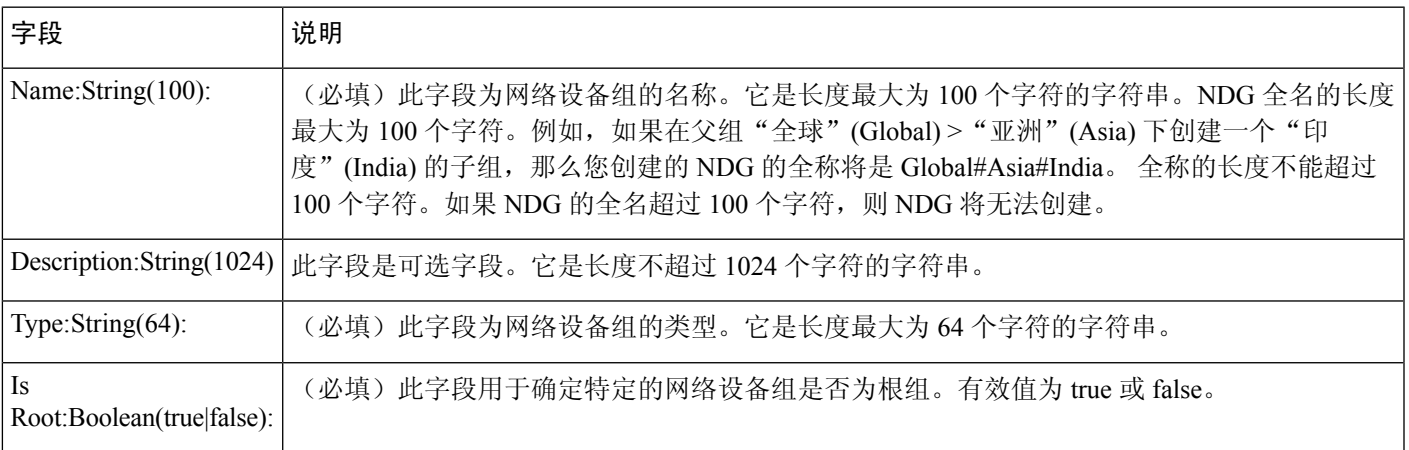

# 移动设备管理器与思科 **ISE** 的互操作性

移动设备管理(MDM)服务器保护、监控、管理和支持跨移动运营商、服务提供商和企业部署的移动 设备。传统上,MDM 服务器仅支持移动设备。某些 MDM 服务器现在管理网络中的所有类型的设 备(移动电话、平板电脑、笔记本电脑和台式机),称为统一终端管理 (UEM) 服务器。MDM 服务 器作为策略服务器运行,用于控制移动设备上的某些应用(例如,电子邮件应用)在部署环境中的 使用。思科 ISE 向连接的 MDM 服务器查询可用于创建网络授权策略的各种属性的相关信息。

在此示例图中,思科 ISE 是执行点,而 MDM 策略服务器是策略信息点。思科 ISE 从 MDM 服务器 获取数据,以提供完整的解决方案。

有关思科 ISE 支持的 MDM 供应商的列表,请参阅支持的 MDM 服务器, 第 12 页。

### 支持的移动设备管理使用情形

思科 ISE 与外部 MDM 服务器联合执行以下功能:

- 管理设备注册:访问网络的未注册终端会重定向到 MDM 服务器上托管的注册页面。设备注册 包括用户角色、设备类型等。
- 处理设备补救 :在补救期间向终端授予有限访问权限。
- 增强终端数据:使用来自 MDM 服务器的信息更新终端数据库,这些信息是无法使用思科 ISE 分析服务收集的。思科 ISE 使用可在终端 **(Endpoints)** 页面中查看的多个设备属性。选择 管理 **(Administration)** > 身份管理 **(Identity Management)** > 身份 **(Identities)** > 终端 **(Endpoints)** 。

以下是可用设备属性的示例。

- MDMImei: xx xxxxxx xxxxxx x
- MDMManufacturer: Apple
- MDMModel: iPhone
- MDMOSVersion: iOS 6.0.0
- MDMPhoneNumber: 5550100
- MDMSerialNumber: DNPGQZGUDTFx
- 每 4 小时轮询一次 MDM 服务器,获取设备合规性数据。在外部 **MDM** 服务器 **(External MDM Servers)** 页面中配置轮询间隔。(要查看此页面,选择。
- 通过 MDM 服务器发出设备指示:思科 ISE 通过 MDM 服务器发出针对用户设备的远程操作。 通过终端**(Endpionts)**页面从思科ISE管理门户发起远程操作。要查看此页面,选择情景可视性 **(Context Visibility)** > 终端 **(Endpoints)**。选中 MDM 服务器旁的复选框,然后点击 **MDM** 操作 **(MDM Actions)**。从显示的下拉列表中选择所需的操作。

#### 供应商 **MDM** 属性

在思科 ISE 中配置 MDM 服务器时,思科 ISE 会查询 MDM 服务器以获取设备属性信息,并将该信 息添加到 MDM 系统词典。以下属性用于注册状态,通常受 MDM 供应商支持。

思科 ISE 使用 API 向 MDM 服务器查询所需的设备属性。思科 ISE 版本 3.1 及更高版本支持 MDM API 版本 3。版本 3 API 包括允许思科 ISE 向 MDM 服务器发送查询的 API, 以帮助思科 ISE 识别使 用 MAC 地址随机化的终端。思科 ISE 向 MDM 服务器查询以下属性:

- GUID:唯一的设备标识符,用于代替 MAC 地址来标识设备。
- MAC 地址:UEM 或 MDM 服务器为特定设备记录的 MAC 地址列表。一台设备最多可共享五 个 MAC 地址。

如果 MDM 服务器未提供所需属性的值,思科 ISE 将使用下表中提到的默认值填充属性字段。

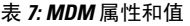

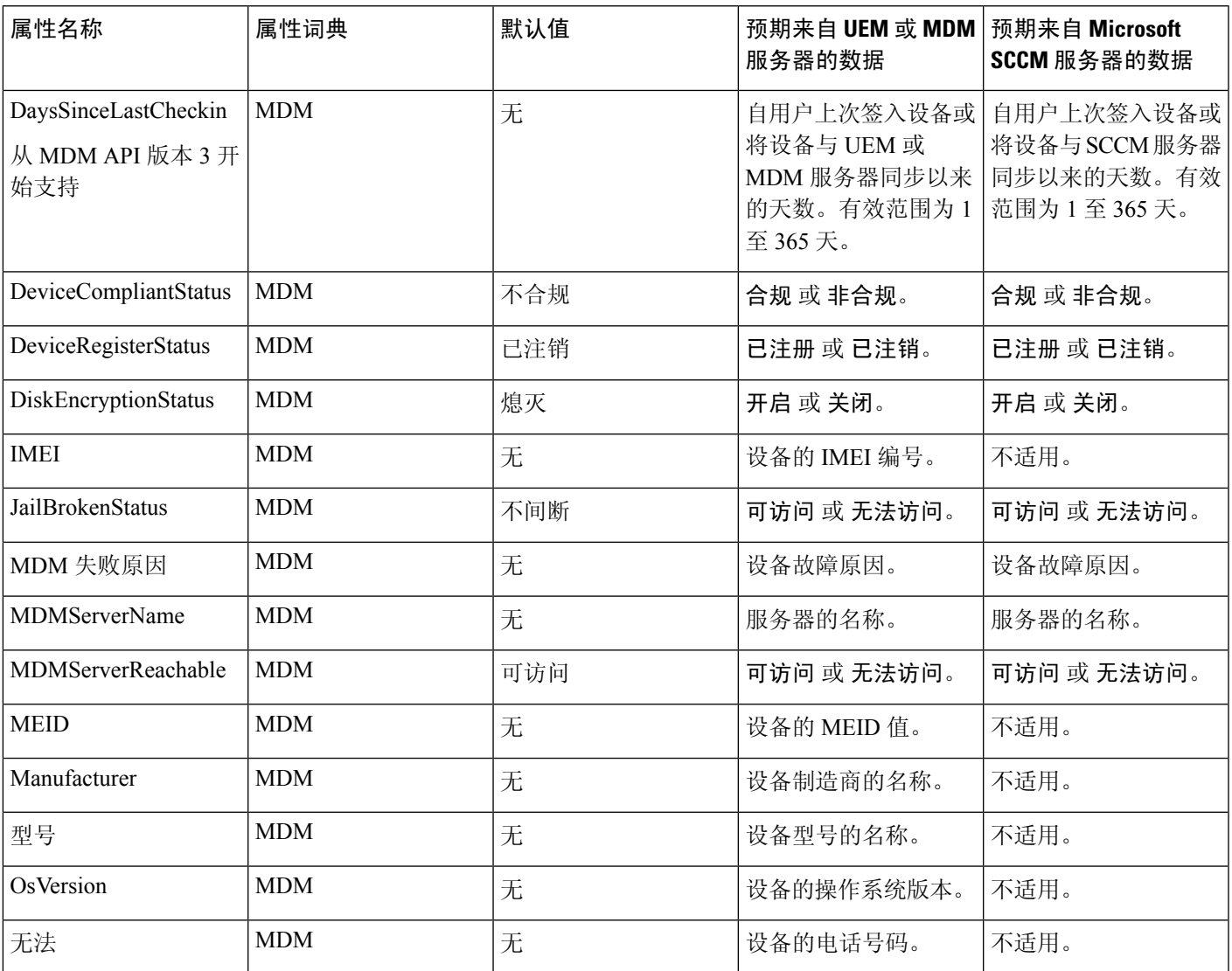

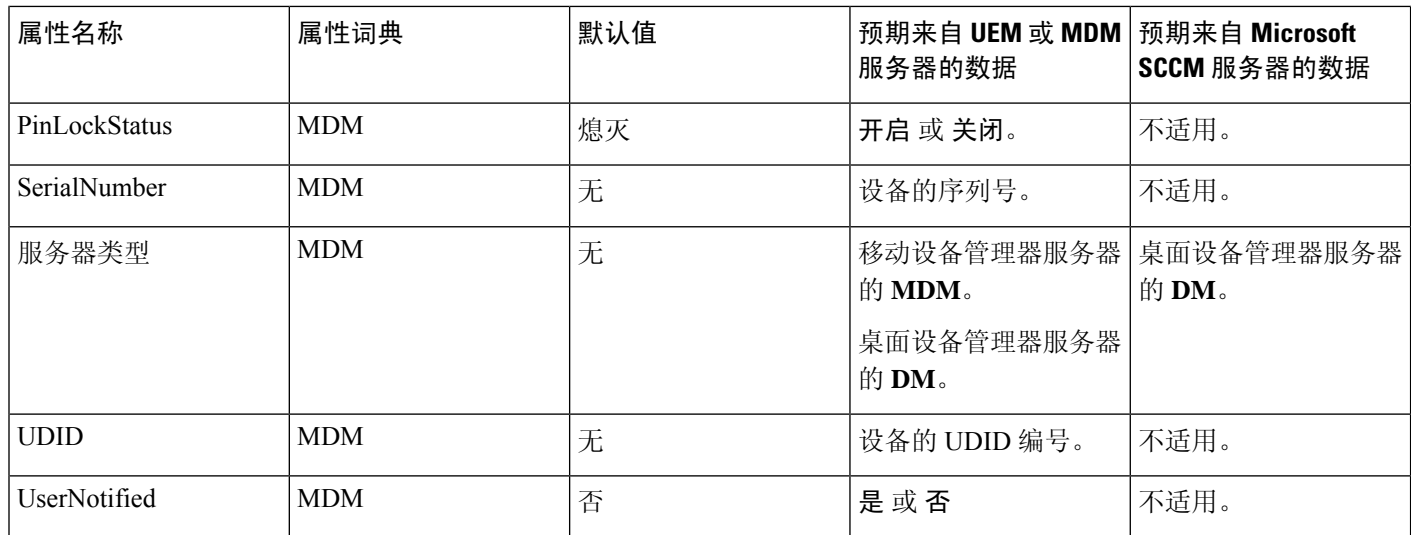

如果不支持供应商的唯一属性,可以使用 ERS API 来交换供应商特定属性。请查阅供应商的文档, 了解有关支持的 ERS API 的信息。

新 MDM 字典属性可以在授权策略中使用。

当这些 MDM 字典属性用于策略时,无法从思科 ISE 中删除 MDM 服务器配置。要删除 MDM 服务 器配置,必须先从策略中删除相关的 MDM 字典属性,然后从思科 ISE 中删除 MDM 服务器。

# 支持的 **MDM** 服务器

支持的 MDM 服务器包括来自以下供应商的产品:

- Airwatch, Inc.
- Good Technology
- MobileIron, Inc.
- Zenprise, Inc.
- SAP Afaria
- Fiberlink/IBM MaaS
- Meraki

# 移动设备管理服务器使用的端口

下表列出思科 ISE 和 MDM 服务器之间要相互通信必须打开的端口。有关必须在 MDM 代理和服务 器上打开的端口的列表,请参阅 MDM 供应商的文档。

#### 表 **8: MDM** 服务器使用的端口

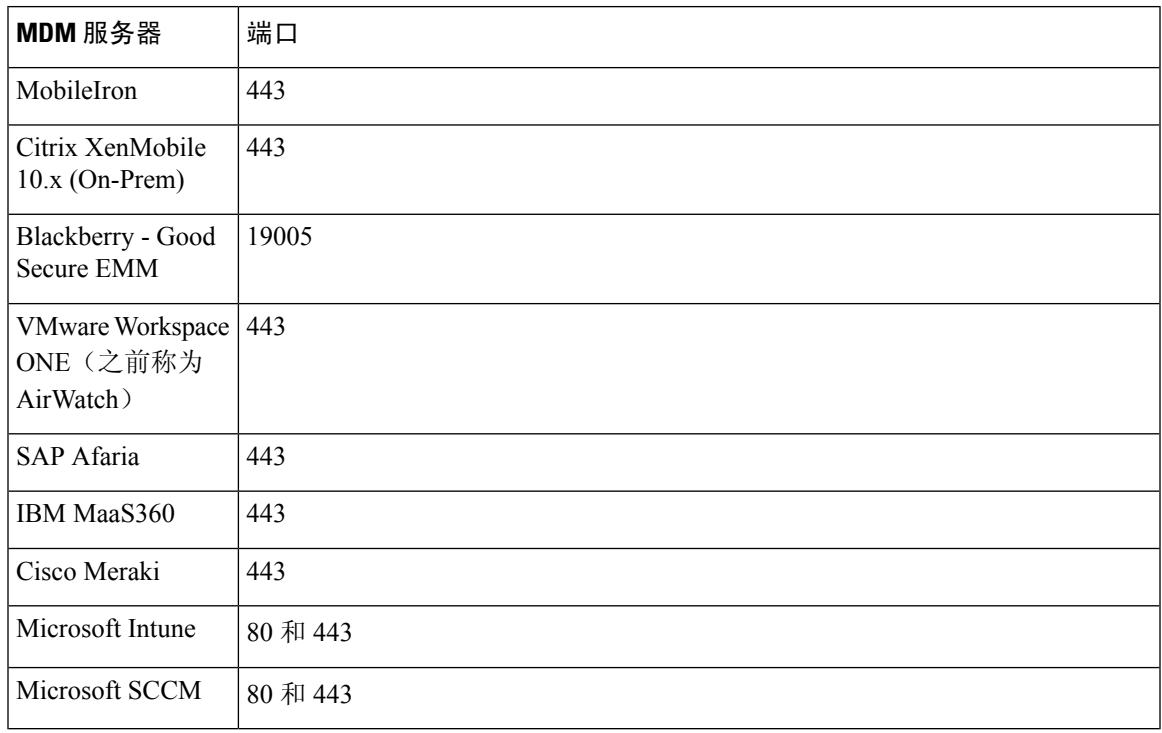

# 移动设备管理集成流程

- **1.** 用户将设备与 SSID 关联。
- **2.** ISE 向 MDM 服务器发出 API 调用。
- **3.** 此 API 调用会返回用户的设备列表和这些设备的终端安全评估状态。

注释 输入参数是终端设备的 MAC 地址。对于异地 Apple iOS 设备,输入参数为 UDID。

- **4.** 思科 ISE 使用 MDM 调配设备并向用户显示相应的页面供其注册设备。
- 5. 用户在 MDM 服务器中注册设备,然后 MDM 服务器通过自动重定向或手动刷新浏览器将此请 求重定向至思科 ISE。
- **6.** 思科 ISE 重新查询 MDM 服务器获取安全评估状态。
- 7. 如果用户的设备不符合MDM服务器上配置的终端安全评估(合规性)策略,系统会向用户告 知设备不合规。用户必须采取必要的措施来确保设备合规。
- 8. 用户设备合规后, MDM 服务器会在其内部表中更新设备状态。
- **9.** 如果用户现在刷新浏览器,思科 ISE 将恢复控制。

**10.** 思科 ISE 每四小时会对 MDM 服务器进行轮询,以获取合规性信息并发出适当的授权更改 (CoA)。您可以配置轮询间隔。思科 ISE 还会每五分钟检查一次 MDM 服务器以确保其可用。

图 **1:** 思科 **ISE** 中的 **MDM** 流程

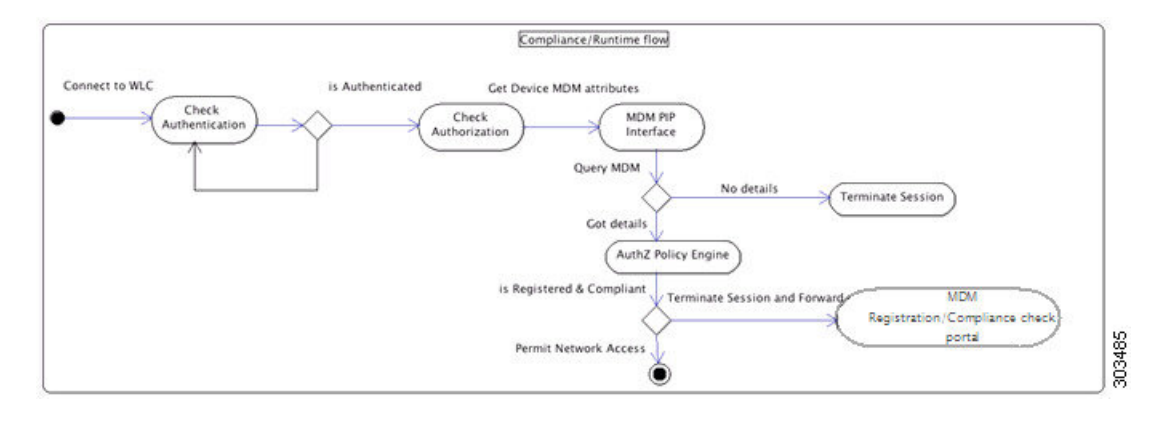

# 使用思科 **ISE** 设置移动设备管理服务器

要使用思科 ISE 设置 MDM 服务器, 您必须执行以下高级任务:

- 步骤 **1** 将 MDM 服务器证书导入思科 ISE。
- 步骤 **2** 创建移动设备管理器定义。
- 步骤 **3** 在思科 WLC 上配置 ACL。
- 步骤 **4** 配置将非注册设备重定向到 MDM 服务器的授权配置文件。
- 步骤 **5** 为 MDM 使用案例配置授权策略规则。

### 将移动设备管理服务器证书导入思科 **ISE**

要使思科 ISE 连接 MDM 服务器,您必须将 MDM 服务器证书导入思科 ISE 受信任证书库。如果您 的 MDM 服务器有一个 CA 签名的证书, 您必须将根证书导入思科 ISE 受信任证书库。

- 步骤 **1** 从您的 MDM 服务器导出 MDM 服务器证书并将其保存至您的本地计算机上。
- 步骤 **2** 管理 **(Administration)** > 证书 **(Certificates)** > 证书库 **(Certificate Store)** > 导入 **(Import)**。
- 步骤 **3** 在将新证书导入证书库 **(Import a new Certificate into the Certificate Store)** 窗口中,点击浏览 **(Browse)**,选择从 MDM 服务器获取的 MDM 服务器证书。
- 步骤 **4** 在友好名称 **(Friendly Name)** 字段中,输入证书名称。
- 步骤 **5** 点击 **Submit**。

步骤 **6** 确认信任证书 **(Trust Certificates)** 窗口列出新添加的 MDM 服务器证书。

# 在思科 **ISE** 中配置移动设备管理服务器

向思科 ISE 提供终端信息的第一个 MDM 服务器显示在 情景可视性 > 终端 窗口中的终端信息中。当 终端与其他 MDM 服务器连接时, MDM 服务器信息不会自动更新。您必须从 情景可视性 窗口中删 除终端,然后终端必须与 MDM 服务器重新连接,以便情景可视性窗口显示更新的信息。 下图显示了在此任务期间必须使用的思科ISEGUI字段。图中的编号对应于以下任务中的步骤编号。

图 **2:** 在思科 **ISE** 中添加 **MDM** 服务器

٦

步骤 **1** 选择管理 **(Administration)** > 网络资源 **(Network Resources)** > 外部 **MDM (External MDM)**。

步骤 **2** 在 **MDM** 服务器 窗口中,点击 添加。

- 步骤 **3** 在相应的字段中输入要添加的 MDM 服务器的名称和说明。
- 步骤 **4** 从服务器类型 **(Server Type)** 下拉列表中,选择移动设备管理器 **(Mobile Device Manager)**。
- 步骤 **5** 从身份验证类型 **(Authentication Type)** 下拉列表中,选择基础 **(Basic)** 或 **OAuth-**客户端凭证 **(OAuth - Client Credentials)**。

如果选择基础 **(Basic)** 身份验证类型,则会显示以下字段:

- 主机名**/IP** 地址 **(Host Name/IP Address)**:输入 MDM 服务器主机名或 IP 地址。
- 端口:指定连接至 MDM 服务器时要使用的端口,通常为 443。
- 实例名称 (Instance Name):如果此 MDM 服务器有多个实例,应输入要连接到的实例。
- 用户名 (Username): 输入连接到 MDM 服务器时必须使用的用户名。
- 密码 (Password): 输入连接到 MDM 服务器所必须使用的密码。

如果您选择 **OAuth-**客户端凭证 **(OAuth - Client Credentials)** 身份验证类型,则会显示以下字段:

- 从自动发现 **(Auto Discovery)** 下拉列表中,选择是 **(Yes)** 或否 **(No)**。
- 自动发现 **URL**:输入 Microsoft Azure 管理门户中的 Microsoft Azure AD 图形 API 终端值。此 URL 是应用可 使用图形 API 访问 Microsoft Azure AD 中的目录数据的终端。有关详细信息,请参阅 将 [MDM](https://www.cisco.com/c/en/us/td/docs/security/ise/UEM-MDM-Server-Integration/b_MDM_UEM_Servers_CiscoISE/chapter.html) 和 UEM 服务 [器与思科](https://www.cisco.com/c/en/us/td/docs/security/ise/UEM-MDM-Server-Integration/b_MDM_UEM_Servers_CiscoISE/chapter.html) ISE 集成。
- 客户端 **ID (Client ID)**:应用的唯一标识符。如果应用访问其他应用中的数据,如 Microsoft Azure AD Graph API、Microsoft Intune API 等,则需要使用此属性。
- 颁发令牌的 **URL**:输入 Oauth2.0 授权终端值。在该终端上,思科 ISE 可以使用 OAuth2.0 获得访问令牌。
- 令牌受众**(Token Audience)**:令牌面向的接收资源,通常为指向MicrosoftIntune API的公共知名**APP ID URL**。

合规性设备重新身份验证查询的时间间隔 **(Time Interval For Compliance Device ReAuth Query)**:当终端通过身份 验证或重新进行身份验证时,思科 ISE 使用缓存获取该终端的 MDM 变量。如果缓存值的期限高于该字段中配置 的值,则思科 ISE 会向 MDM 服务器进行设备查询以获取新值。如果合规性状态已变化,则思科 ISE 会触发相应 的 CoA。有效范围为 1 到 1440 分钟。默认值为 1 分钟。

轮询间隔:输入思科 ISE 轮询 MDM 服务器以获取合规性检查信息的轮询间隔(以分钟为单位)。此值应与 MDM 服务器上的轮询间隔相同。默认值为 240 分钟。我们建议您在生产环境中将轮询间隔设置为 60 分钟以上, 以最大 限度地减少因大量不合规终端而可能产生的任何性能影响。

如果将轮询间隔设置为 0, 则思科 ISE 会禁用与 MDM 服务器的投票。

注释 如果外部 MDM 服务器收到来自超过 20000 个不合规终端的请求, 则外部 MDM 服务器轮询间隔会被自动 设置为 0。您还会在思科 ISE 上收到以下警报:

MDM 合规性轮询已禁用:原因是定期合规性轮询收到大量不合规设备信息。

步骤 **6** 从 状态 下拉列表中,选择 已启用。

#### 步骤 **8** 点击保存。

## 在思科 **ISE** 中定义 **Microsoft System Center Configuration Manager** 服务器

- 步骤 **1** 选择管理 **(Administration)** > 网络资源 **(Network Resources)** > 外部 **MDM (External MDM)** > **MDM** 服务器 **(MDM Servers)**。
- 步骤 **2** 在 **MDM** 服务器 **(MDM Servers)** 窗口中,单击添加 **(Add)**。
- 步骤 **3** 从 服务器类型 **(Server Type)** 下拉列表选择 桌面设备管理器 **(Desktop Device Manager)** 。
- 步骤 **4** 在主机名**/ IP** 地址 **(Host Name / IP Address)** 字段中,输入 Microsoft SCCM 服务器主机名或 IP 地址。
- 步骤5 在实例名称 (Instance Name) 字段中, 如果 Microsoft SCCM 服务器有多个实例, 输入要连接到的实例。
- 步骤 **6** 在用户名 **(Username)** 字段中,输入连接到 Microsoft SCCM 服务器所必须使用的用户名。
- 步骤 **7** 在密码 **(Password)** 字段中,输入连接到 Microsoft SCCM 服务器所必须使用的密码。
- 步骤 **8** 在合规性设备重新身份验证查询的时间间隔 **(Time Interval For Compliance Device ReAuth Query)**字段中,输入 一个介于 1 和 1440 分钟之间的值。默认值为 1 分钟。合规性设备重新身份验证查询的时间间隔 (Time IntervalFor Compliance Device ReAuth Query):当终端通过身份验证或重新进行身份验证时,思科 ISE 使用缓存获取该终端 的 MDM 变量。如果缓存值的期限高于该字段中配置的值,则思科 ISE 会向 MDM 服务器进行设备查询以获取新 值。如果合规性状态已变化,则思科 ISE 会触发相应的 CoA。
- 步骤 **9** 从状态 **(Status)** 下拉列表中选择已启用 **(Enabled)**。
- 步骤 **10** 单击测试连接 **(Test Connection)** 以检查思科 ISE 是否可以连接到定义的 Microsoft SCCM 服务器。
- 步骤 **11** 点击保存 **(Save)**。

### 为 **WMI** 访问开放防火墙端口

Microsoft Active Directory域控制器上的防火墙软件可能会阻止对WMI的访问。您可以关闭防火墙, 或者允许在特定 IP 地址(思科 ISE IP 地址)访问以下端口:

- TCP 135:通用 RPC 端口。在执行异步 RPC 呼叫时,侦听此端口的服务告知客户端处理此请求 的组件使用哪个端口。
- UDP 138: NetBIOS 数据报服务
- TCP 139: NetBIOS 会话服务
- TCP 445: 服务器消息块 (SMB)

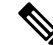

注释 思科 ISE 支持 SMB 2.0。

安全接入

可以动态分配更高的端口,也可以手动进行配置。我们建议您添加*%SystemRoot%\System32\dllhost.exe* 作为目标。此程序可动态管理端口。

所有防火墙规则均可分配到特定 IP 地址(思科 ISE IP)。

## 配置用于重定向未注册设备的授权配置文件

#### 开始之前

- 确保您已在思科 ISE 中创建 MDM 服务器定义。只有在成功将思科 ISE 与 MDM 服务器集成后 才会填充 MDM 词典。然后,您可以使用 MDM 词典属性来创建授权策略。
- 在思科 WLC 上配置 ACL 以重定向未注册的设备。
- 步骤 **1** 选择 策略 **(Policy)** > 策略元素 **(Policy Elements)** > 结果 **(Results)** > 授权 **(Authorization)** > 授权配置文件 **(Authorization Profiles)** > 添加 **(Add)**。
- 步骤 **2** 创建用于重定向不合规或未注册的非注册设备的授权配置文件。
- 步骤 **3** 在名称 **(Name)** 字段中,为授权配置文件输入与 MDM 服务器名称匹配的名称。
- 步骤 **4** 从访问类型 **(Access Type)** 下拉列表中,选择 **ACCESS\_ACCEPT**。
- 步骤 **5** 在常见任务 **(Common Tasks)** 部分中,选中 **Web** 重定向 **(Web Redirection)** 复选框,然后从下拉列表中选择 **MDM** 重定向 **(MDM Redirect)**。
- 步骤 **6** 从 **ACL** 下拉列表中,选择输入您在无线 LAN 控制器上配置的 ACL 的名称。
- 步骤 **7** 点击提交 **(Submit)**。

下一步做什么

为 MDM 使用案例配置授权策略规则。

## 为 **MDM** 使用案例配置授权策略规则

在思科 ISE 中配置授权策略规则以完成 MDM 配置。

### 开始之前

- 将 MDM 服务器证书添加到思科 ISE 证书库。
- 确保您已在思科 ISE 中创建了 MDM 服务器定义。只有在成功将思科 ISE 与 MDM 服务器集成 之后,才会填充 MDM 字典, 您才可以使用 MDM 字典属性创建授权策略。
- 在思科 WLC 上配置 ACL 以重定向未注册或不合规设备。

步骤 **1** 选择策略 **(Policy)** > 授权 **(Authorization)** > 下方插入新规则 **(Insert New Rule Below)**。

步骤2 选择 策略 (Policy) > 策略集 (Policy Sets), 然后展开策略集以查看授权策略规则。

步骤 **3** 添加以下规则:

- **MDM\_Un\_Registered\_Non\_Compliant**:适用于尚未向MDM服务器注册或不符合MDM策略的设备。当请求 与此规则匹配之后,系统会显示思科 ISE MDM 窗口,其中包含有关向 MDM 注册设备的信息。
	- 请勿在此策略中使用 **MDM.MDMServerName** 条件。使用此条件时,仅当终端注册到 MDM 服务器注 注释 册后,才与策略匹配。
- **PERMIT**:如果设备已注册到思科 ISE、MDM,并符合思科 ISE 和 MDM 策略,则系统将根据思科 ISE 中配 置的访问控制策略向它授予网络访问权限。

下图显示了此配置的示例。

图 **3: MDM** 使用案例的授权策略规则

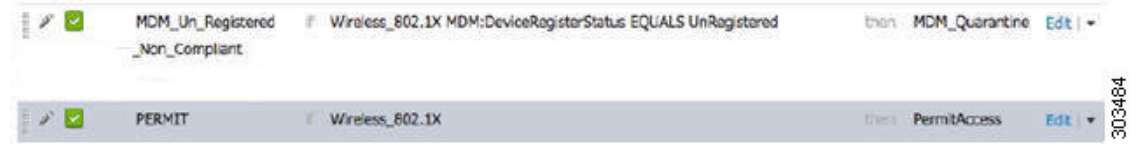

步骤 **4** 点击保存 **(Save)**。

### 在无线控制器上配置 **ACL** 以实现 **MDM** 互操作性

在无线控制器上配置 ACL 以用于授权策略,从而重定向未注册的设备和证书调配。ACL 必须采用 以下顺序。

步骤 **1** 允许所有从服务器到客户端的出站流量。

步骤 **2** (可选)允许从客户端到服务器的 ICMP 入站流量以进行故障排除。

步骤 **3** 允许未注册和不合规设备访问 MDM 服务器,以下载 MDM 代理和执行合规检查。

- 步骤 **4** 允许从客户端到服务器再到 ISE 的所有入站流量以执行 Web 门户和请求方以及证书调配流程。
- 步骤 **5** 允许从客户端到服务器的入站域名系统 (DNS) 流量以进行名称解析。
- 步骤 **6** 允许从客户端到服务器的入站 DHCP 流量以获取 IP 地址。

步骤 **7** 拒绝所有从客户端到服务器再到企业资源的入站流量,以重定向至思科 ISE(根据公司策略)。

步骤 **8** (可选)允许其余流量。

### 示例

以下示例显示的 ACL 用于将未注册的设备重定向至 BYOD 流程。在本例中, 思科 ISE IP 地 址为 10.35.50.165, 内部企业网络 IP 地址为 192.168.0.0 和 172.16.0.0 (重定向), MDM 服 务器子网为 204.8.168.0。

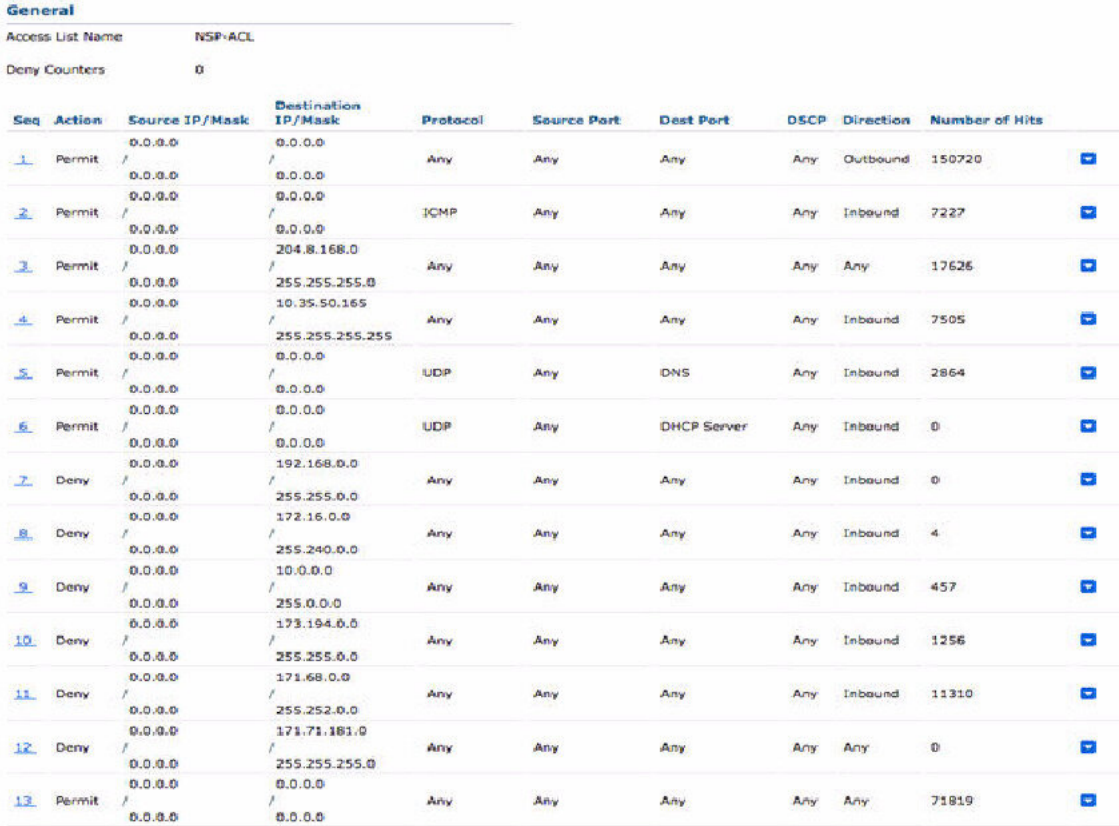

#### 图 **4:** 用于重定向未注册设备的 **ACL**

# 擦除或锁定设备

思科 ISE 可以让您擦除已丢失的设备或启用其 pin 锁。您可以从终端 **(Endpoints)** 窗口配置此特性。

步骤 **1** 选择 管理 **(Administration)** > 身份管理 **(Identity Management)** > 身份 **(Identities)** > 终端 **(Endpoints)** 。

步骤 **2** 选中您想要擦除或锁定的设备旁边的复选框。

步骤 **3** 从 **MDM** 操作**(MDM Actions)** 下拉列表中,选择以下选项之一:

- 完全擦除 (Full Wipe): 此选项会删除公司应用或将设备重置为出厂设置, 具体取决于 MDM 供应商。
- 企业擦除 (Corporate Wipe): 此选项会删除您在 MDM 服务器策略中配置的应用。
- PIN 锁定: 此选项会锁定设备。

步骤 **4** 点击 **Yes** 擦除或锁定设备。

# 查看移动设备管理报告

思科 ISE 记录 MDM 服务器定义的所有添加、更新和删除操作。可以在更改配置审核 **(Change Configuration Audit)** 报告中查看这些事件,该报告显示选定时段内任何系统管理员的全部配置更 改。

选择 操作 **(Operations)** > 报告 **(Reports)** > 报告 **(Reports)** > 审核 **(Audit)** > 更改配置审核 **(Change Configuration Audit)**。检查您要查看的 MDM 服务器的对象类型 **(Object Type)** 和对象名称 **(Object Name)** 列中的条目,然后点击相应的事件 **(Event)** 值以查看配置事件的详细信息。

## 查看移动设备管理日志

您可以使用消息目录**(MessageCatalog)**窗口查看移动设备管理器日志消息。选择管理**(Administration)** > 系统 **(System)** > 日志记录 **(Logging)** > 消息目录 **(Message Catalog)**。MDM 日志条目的默认报告 级别为"INFO"。您可以将报告级别更改为"调试"(DEBUB) 或"跟踪"(TRACE)。

当地语言翻译版本说明

思科可能会在某些地方提供本内容的当地语言翻译版本。请注意,翻译版本仅供参考,如有任何不 一致之处,以本内容的英文版本为准。